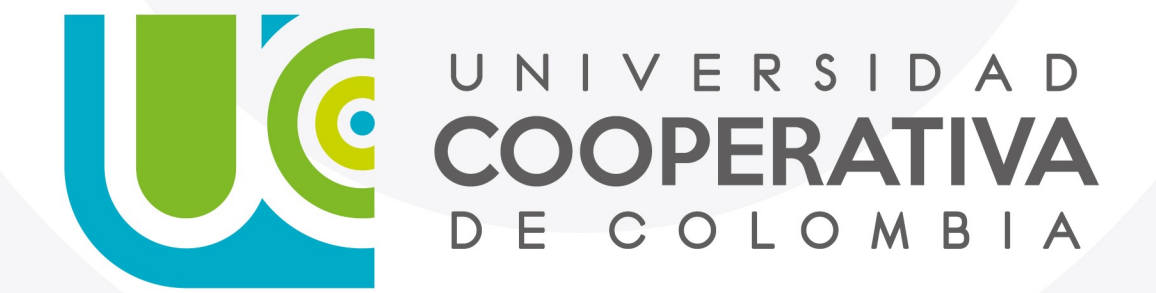

VIGILADA MINEDUCACIÓN

#### **Paso a Paso**

Servicios Digitales

Para recuperar la contraseña a través de IDENTIFÍCATE, favor sigue los siguientes pasos descritos a continuación:

**1. Ingresa con su usuario y contraseña**

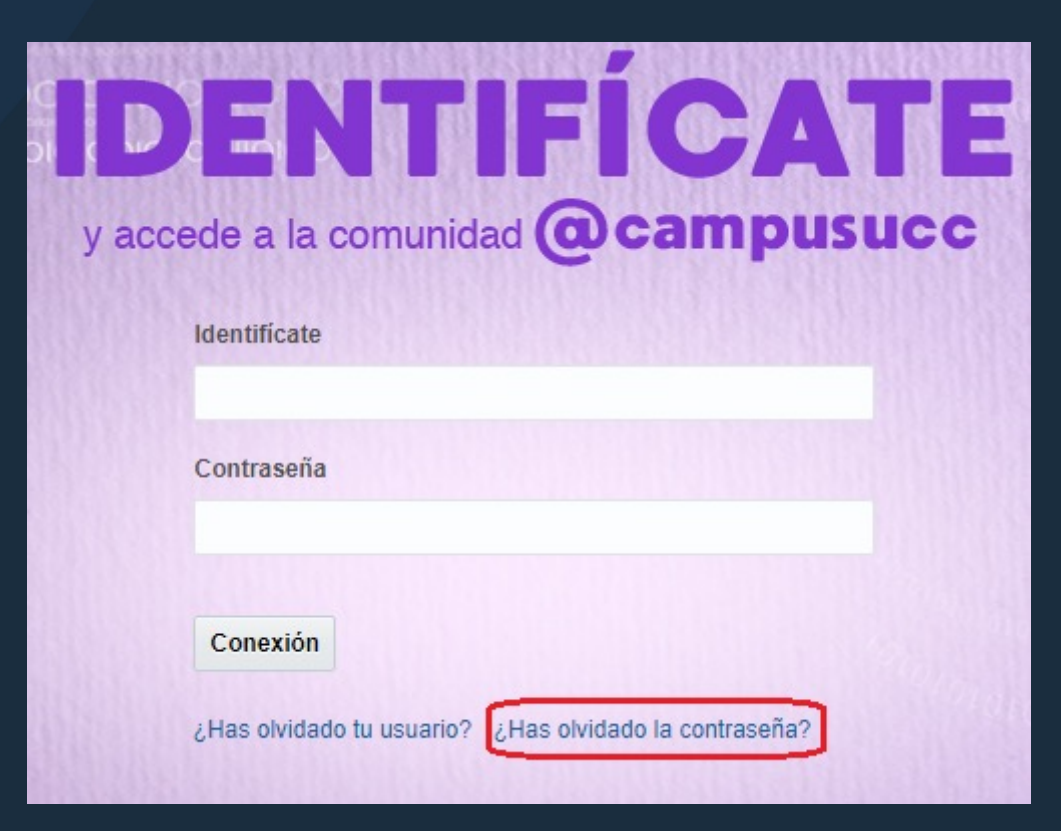

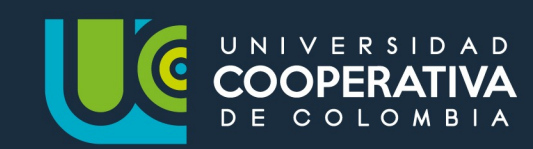

Para recuperar la contraseña a través de IDENTIFÍCATE, favor sigue los siguientes pasos descritos a continuación:

#### **2. Ingresa tu cuenta de usuario**

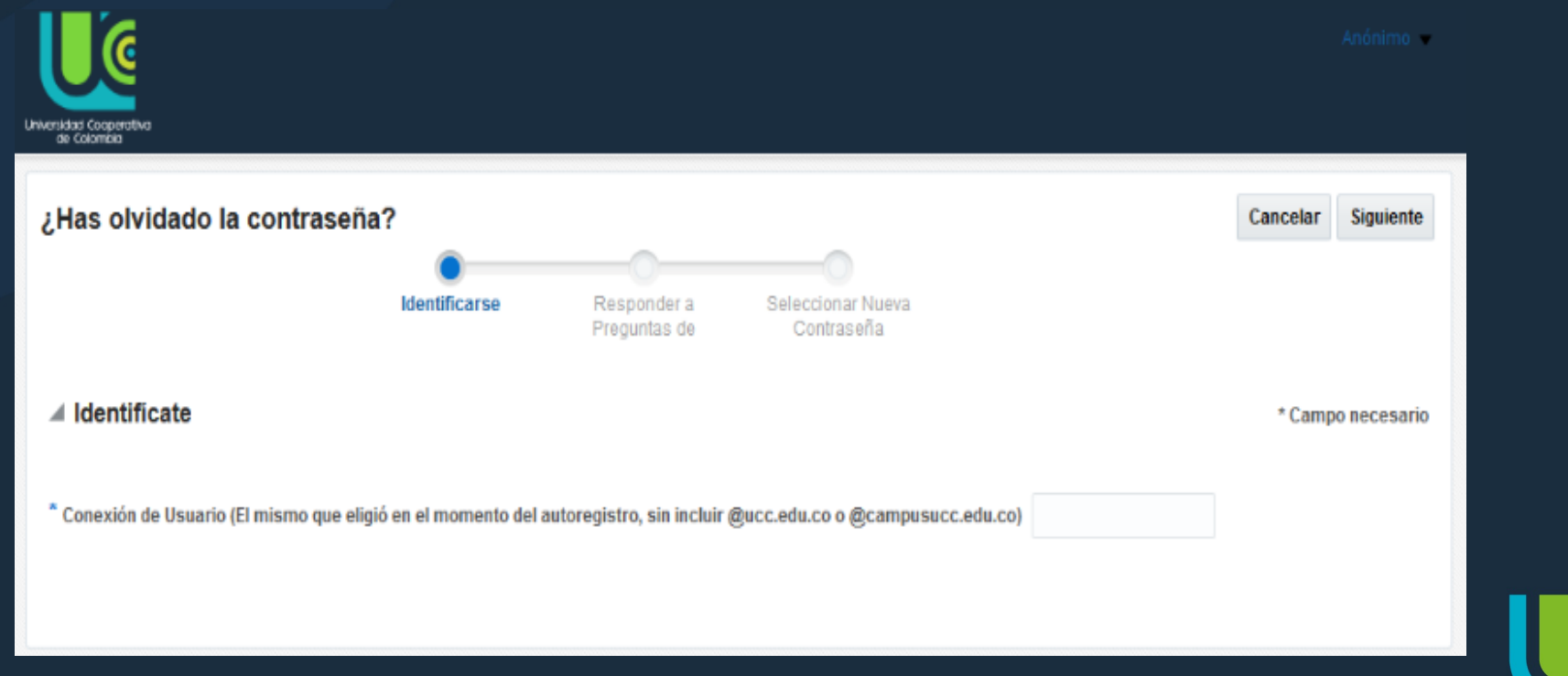

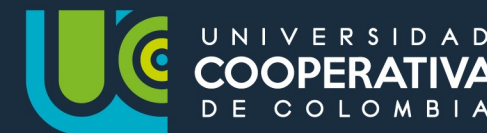

Para recuperar la contraseña a través de IDENTIFÍCATE, favor sigue los siguientes pasos descritos a continuación:

#### **3. Responde las preguntas de seguridad**

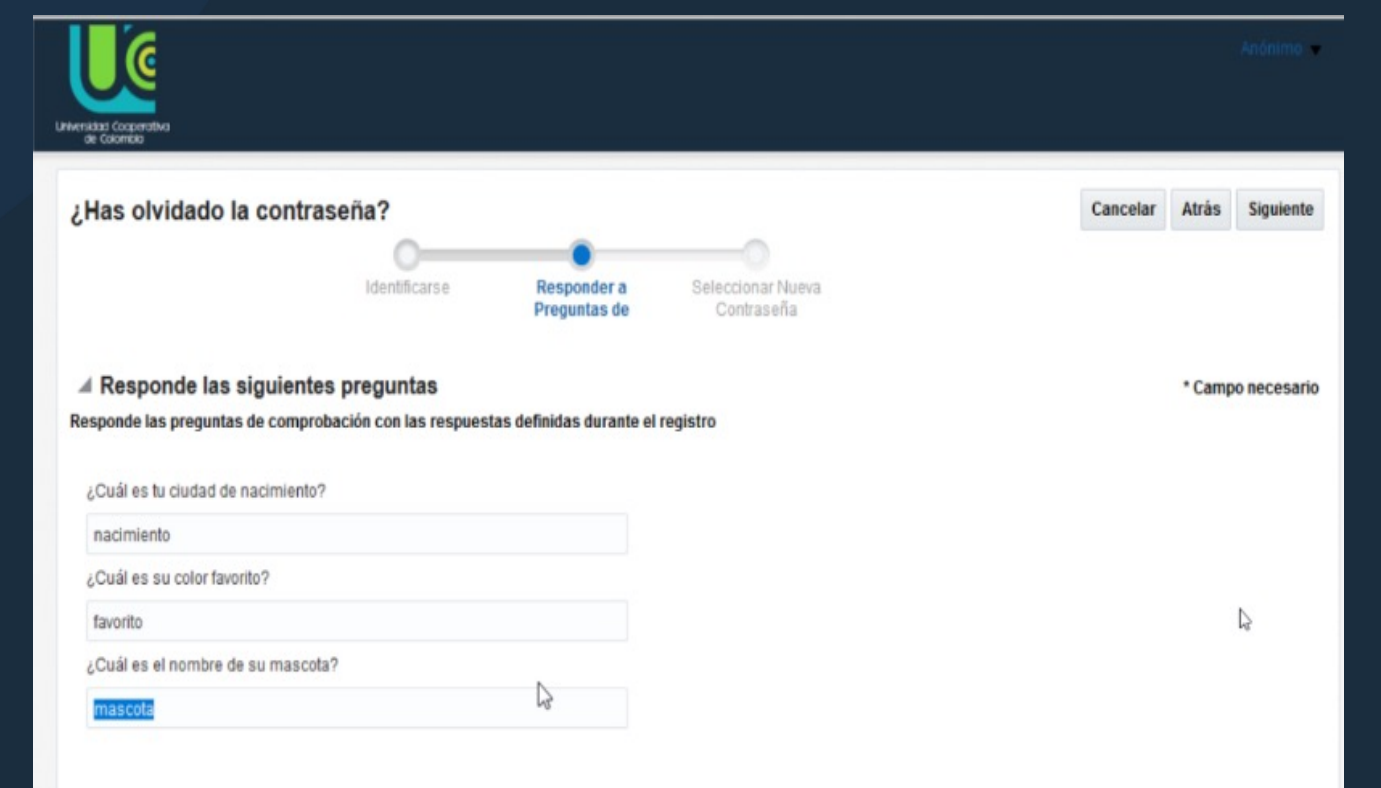

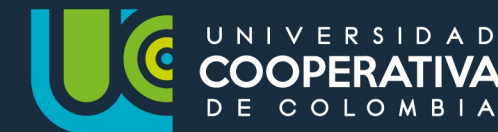

Para recuperar la contraseña a través de IDENTIFÍCATE, favor sigue los siguientes pasos descritos a continuación:

**4. Establece la nueva contraseña, recuerda que debe cumplir con las características descritas de seguridad.**

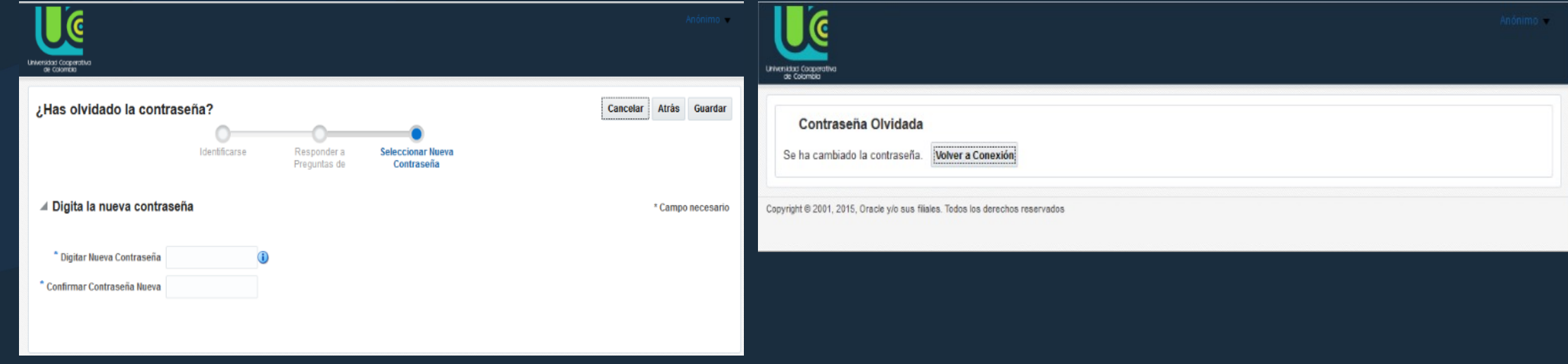

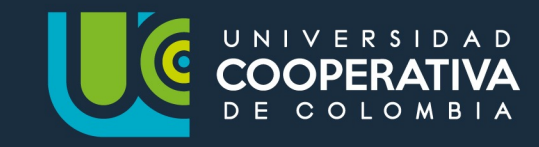

Para recuperar la contraseña a través de IDENTIFÍCATE, favor sigue los siguientes pasos descritos a continuación:

**5. Te invitamos a ver este tutorial.**

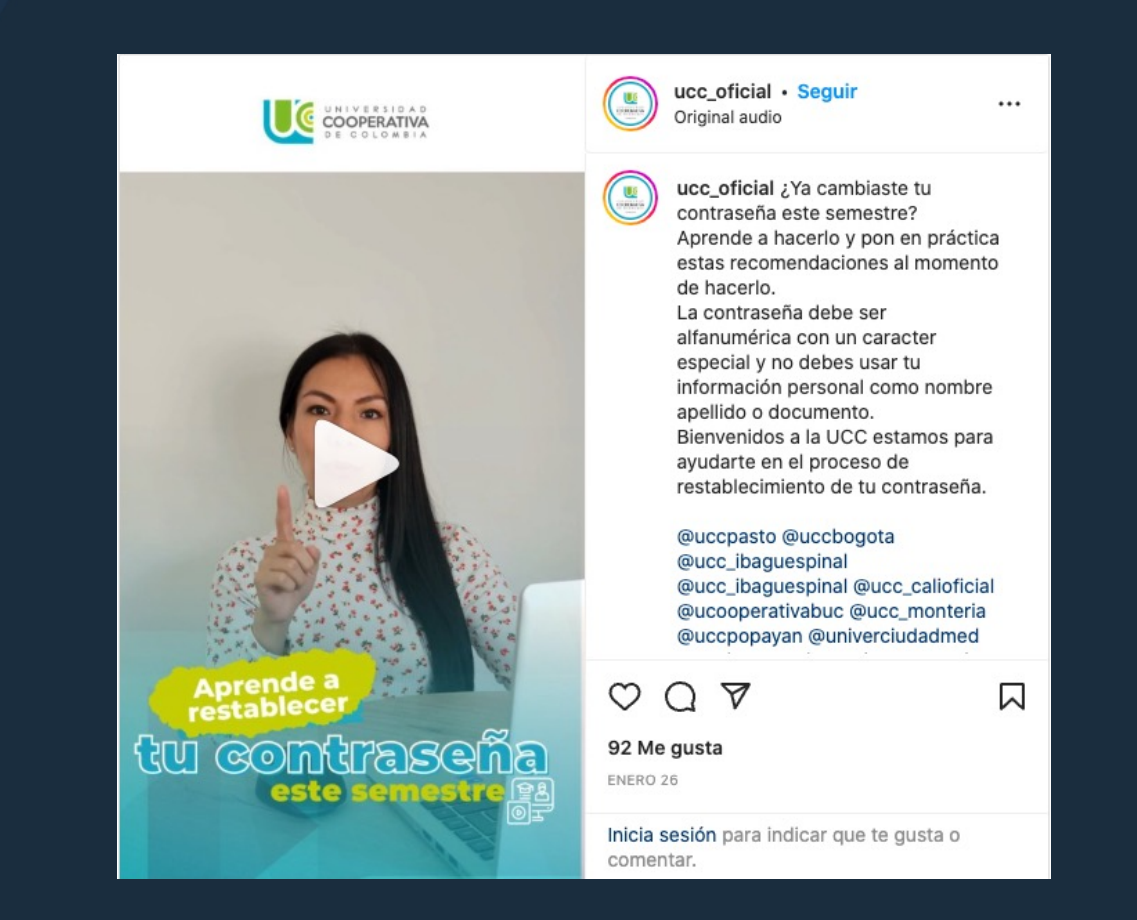

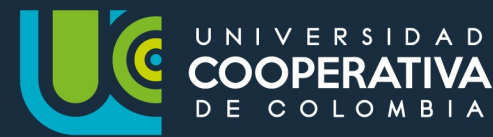

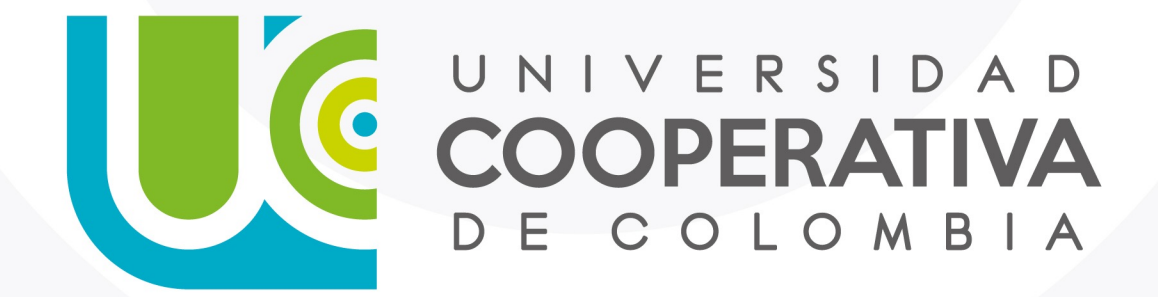

VIGILADA MINEDUCACIÓN

ucc.edu.co fucooperativadecolombia socucooperativacol